## **Physdiskwrite**

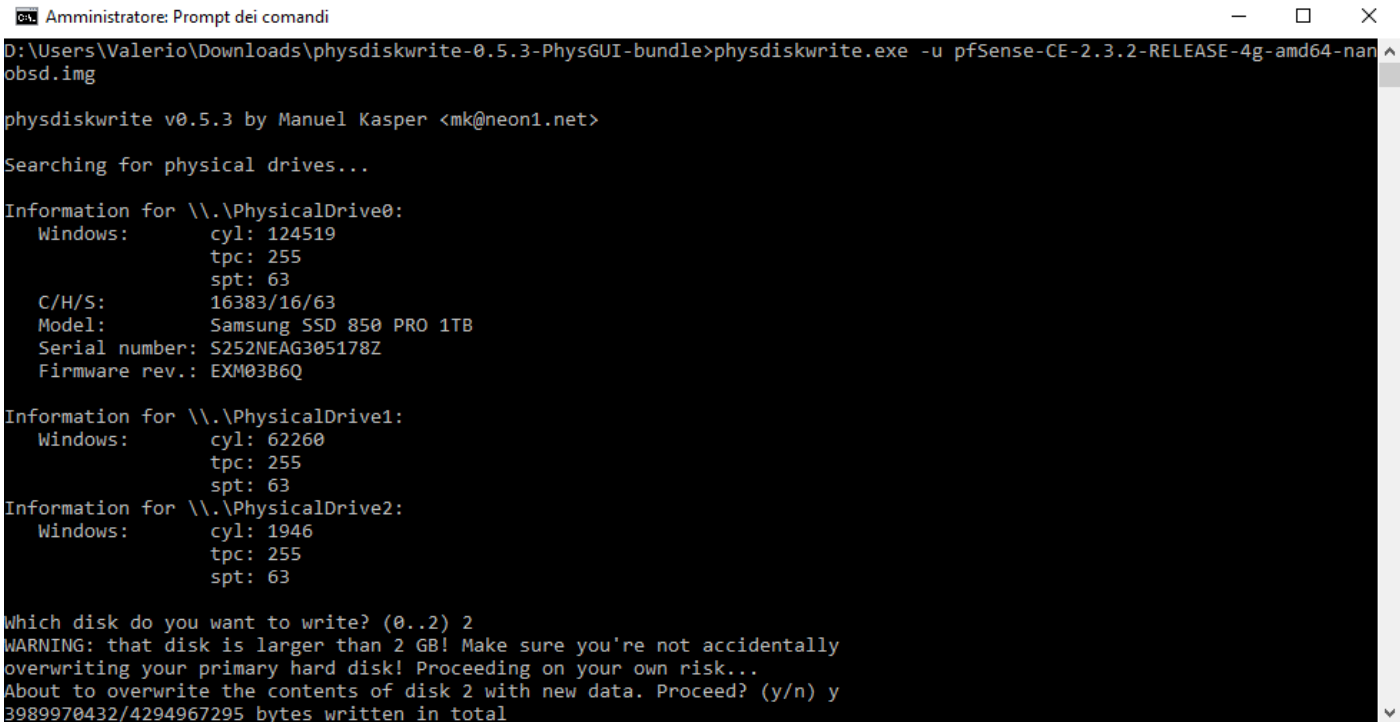

For this tutorial I am going to write a 2GB pfSense image to a 4GB Compact Flash card using **[Physdiskwrite](http://m0n0.ch/wall/physdiskwrite.php)** a command line utility for Windows. Sometimes the images may be compressed, extract the contents before attempting to write them to a card. It would be wise to place both physdiskwrite.exe and the .img file in the same directory.

 Open a command prompt in Windows with Administrator rights(necessary) and move to the directory where Physdiskwrite and the image are located.

```
C:\Users\Luis\Desktop>cd tools
C:\Users\Luis\Desktop\tools
```
To find all available disk use the following command.

*physdiskwrite.exe -a*

 The output above tells us that **PhysicalDrive2** is the name of our 4GB Compact Flash. With that in mind we are going to tell Physdiskwrite to write our image file to the second drive. You need to use the **-u** parameter on cards bigger than 2GB, this is due to a safety precaution.

*physdiskwrite.exe -u pfSense-1.2.3-2g-20091207-1914-nanobsd.img*

Specify the number of the disk you wish to write to, in this case the disk is number 2.

*Which disk do you want to write? (0..3) 2 WARNING: that disk is larger than 2 GB! Make sure you're not accidentally overwriting your primary hard disk! Proceeding on your own risk...*

Make this is the disk you want to overwrite, if so type y and press Enter to start.

*About to overwrite the contents of disk 2 with new data. Proceed? (y/n) y 2001194496/2001194496 bytes written in total*